# Guía de nuevas funciones

#### Guía de nuevas funciones

Le felicitamos por la compra de **HTC Hero**.

Su nuevo teléfono se entrega con una plataforma actualizada de Android. Esta **Guía de nuevas funciones** le ayudará a comprender algunas de las funciones actualizadas para maximizar el uso de su nuevo teléfono. Comience ya a utilizarlo.

# **Contenido**

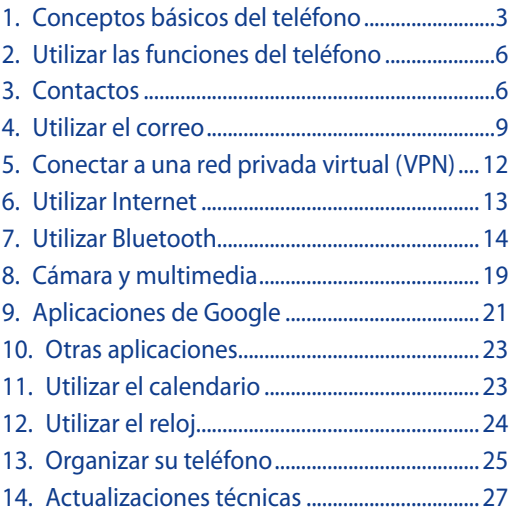

# **1. Conceptos básicos del teléfono**

#### **Ver todas las pantallas principales**

Active una instantánea de todas las pantallas principales y salte fácilmente de una pantalla a otra.

- **1.** Elija entre las opciones siguientes:
	- Desde la pantalla principal central, pulse en INICIO. **•**
	- Desde cualquier otra pantalla principal, aleje la **•**pantalla.
- **2.** Se mostrará una instantánea de todas las pantallas principales. Pulse en la pantalla principal a la que desea ir.

#### **Descargar y añadir un widget**

- **1.** Pulse en INICIO y después, pulse en  $\blacksquare$
- **2.** Pulse en **Widget** > **Obtener más widgets de HTC**.
- **3.** Pulse en un widget y después, pulse en **Descargar**. El widget se descarga en su teléfono. Cuando finalice, a la derecha del nombre del widget aparece "Instalado".
- **4.** Pulse ATRÁS y después, pulse en el nuevo widget para añadirlo a la pantalla principal del teléfono.

#### **Conectar su teléfono a un ordenador**

Siempre que conecte su teléfono a un ordenador utilizando el cable USB, aparece el cuadro de diálogo Conectar a PC que le pide que elija el tipo de conexión USB. Seleccione una de las opciones siguientes y después, pulse en **Listo**.

#### **• Sólo cargar**

Seleccione este modo si sólo quiere cargar la batería del teléfono utilizando su ordenador.

#### **• HTC Sync**

Si selecciona esta opción, el teléfono utiliza automáticamente HTC Sync al conectarse a un ordenador y le permite sincronizar los contactos y eventos del calendario en Outlook y en la agenda de direcciones de Windows (Outlook Express) entre su ordenador y el teléfono. Para más información, consulte "Utilizar HTC Sync" en la Guía del usuario.

#### **• Unidad de disco**

Este modo está disponible sólo cuando ha instalado una tarjeta microSD en su teléfono. Seleccione este modo cuando quiera utilizar la tarjeta de almacenamiento como una unidad USB, y copiar archivos entre la tarjeta de almacenamiento del teléfono y su ordenador con más rapidez. Para más información, consulte "Copiar archivos a y desde la tarjeta de almacenamiento".

**NOTA** Cuando el modo Unidad de disco esté habilitado, mientras su teléfono esté conectado al ordenador, no podrá abrir ni guardar archivos en la tarjeta de almacenamiento utilizando el teléfono.

#### **• Conexión compartida**

Cuando no tenga acceso a Internet en su ordenador, puede seleccionar este modo para utilizar el teléfono como módem del ordenador.

#### **Copiar archivos a y desde la tarjeta de almacenamiento**

- **1.** Conecte el teléfono al ordenador utilizando el cable USB facilitado.
- **2.** Cuando aparezca el cuadro de texto Conectar a PC, pulse en **Unidad de disco** y después, pulse en **Listo**.
- **3.** En su ordenador, el teléfono conectado se reconoce como un disco extraíble. Navegue hasta este disco extraíble y ábralo.
- **4.** Transfiera archivos entre el ordenador y el disco extraíble.
- **5.** Después de copiar los archivos, retire el disco extraíble (es decir, el teléfono conectado) como indica el sistema operativo de su ordenador para retirar el teléfono de forma segura.
- **6.** Pulse durante varios segundos en la barra de estado y después, deslice el dedo hacia abajo para abrir el Panel de notificaciones.
- **7.** Pulse en **Unidad de disco** para abrir la pantalla Conectar a PC.
- **8.** Seleccione **Sólo cargar** para desactivar el modo Unidad de disco, y después pulse en **Listo**.
- **9.** Desconecte el teléfono del ordenador.

#### **Buscar información en todas partes**

Pulse en BÚSQUEDA para abrir el Cuadro de búsqueda rápida y encontrar información en su teléfono y en la Web. La función de búsqueda mejorada ahora puede clasificar sus aplicaciones, mensajes de correo electrónico, eventos del calendario, contactos, etc.

También puede controlar qué elementos o aplicaciones desea incluir en la función Búsqueda rápida.

- **1.** Pulse en INICIO > MENÚ.
- **2.** Pulse en **Ajustes** > **Búsqueda** > **Elementos que se pueden buscar**.
- **3.** Seleccione o desmarque los elementos que desea incluir o excluir de la función de búsqueda.

# **2. Utilizar las funciones del teléfono**

Benefíciese de las mejoras del teléfono las cuales permiten que la comunicación sea más rápida y discreta, siempre que lo desee.

#### **Tono silencioso al descolgar**

Su teléfono está configurado automáticamente para que, de forma progresiva disminuya el volumen de sonido al descolgarlo y responder a una llamada. Para utilizar esta función, el teléfono debe estar sobre una superficie plana cuando reciba una llamada entrante.

**NOTA** Para deshabilitar Tono silencioso al descolgar, pulse en INICIO > MENÚ y después, pulse en **Ajustes** > **Sonido y pantalla**. Desmarque la opción **Tono silencioso al descolgar**.

# **3. Contactos**

La administración de sus contactos se realiza de un modo más intuitivo con la aplicación Contactos que posiciona a la gente importante en el centro de sus comunicaciones diarias.

#### **Utilizar Contacto rápido**

A través de Contacto rápido puede elegir rápidamente cómo comunicarse con un contacto. Pulse en la foto o icono del contacto en la lista de contactos para abrir Contacto rápido. Según la información del contacto que se ha guardado, puede llamar, enviar un mensaje de texto o correo electrónico, conversar o localizar la dirección del contacto en Google Maps.

Pulse en la foto del contacto o en el icono.

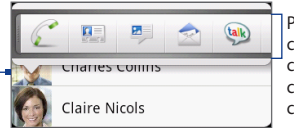

Pulse en cómo desea comunicarse con el contacto.

#### **Combinar información de contacto**

Combine los contactos duplicados en su teléfono para evitar cualquier desorden o confusión. Si tiene el mismo contacto en las cuentas de su teléfono, de Google y de Facebook, el teléfono combina automáticamente los contactos que presentan datos similares.

La combinación de contactos también se puede hacer manualmente.

- **1.** Pulse en INICIO, después en  $\circ$ , y a continuación en **Contactos**.
- **2.** En la ficha Todos, pulse en el nombre del contacto (no en la foto o el icono) que quiera combinar con otro contacto en su teléfono.
- **3.** En la esquina superior derecha de la pantalla, pulse en  $\left| \cdot \right|$  o en  $\left| \cdot \right|$  (si hay enlaces sugeridos).
- **4.** En la pantalla, puede hacer lo siguiente:
	- Si hay enlaces sugeridos, pulse en  $\circ \circ$  para • Si hay enlaces sugeridos, pulse en <sup>ca</sup> para<br>• enlazar el contacto con la cuenta seleccionada.
	- Pulse en una de las opciones disponibles en la **•**sección Añadir contacto.
- **5.** Pulse en **Listo**.

#### **Romper el enlace de información de contacto entre contactos**

- **1.** Pulse en INICIO, pulse en  $\circ$ , y después en **Contactos**.
- **2.** En la ficha Todos, pulse en el nombre del contacto (no en la foto o el icono) cuyo enlace de información de contacto desea romper.
- **3.** En la esquina superior derecha de la pantalla, pulse  $en$  $e$
- **4.** En la sección Contactos vinculados, pulse en  $\bullet$  al lado del nombre del contacto para romper el vínculo.
- **5.** Pulse en **Listo**.

#### **Hacer copia de seguridad de sus contactos en la tarjeta de almacenamiento**

- **1.** Pulse en INICIO, pulse en  $\degree$ , y después en **Contactos**.
- **2.** En la ficha Todos, pulse en MENÚ y después, pulse en **Importar/Exportar** > **Exportar a tarjeta SD**.
- **3.** Seleccione el tipo de cuenta de contacto a exportar. Cuando se le pida que confirme, pulse en **Aceptar**.

# **Importar contactos desde la tarjeta de almacenamiento**

Sólo puede importar contactos exportados previamente a la tarjeta de almacenamiento utilizando la función Exportar a tarjeta SD en su teléfono. Consulte "Hacer copia de seguridad de sus contactos en la tarjeta de almacenamiento".

- **1.** Pulse en INICIO, pulse en  $\degree$ , y después en **Contactos**.
- **2.** En la ficha Todos, pulse en MENÚ y después, pulse en **Importar/Exportar** > **Importar desde tarjeta SD**.
- **3.** Si ha añadido una cuenta de Google o Exchange ActiveSync configurada en su teléfono, pulse en el tipo de cuenta de contacto para los contactos importados.
	- **NOTA** Si hay múltiples archivos vCard en la tarjeta de almacenamiento, se le pedirá que seleccione una opción para importar desde la ventana Seleccionar archivo vCard. Pulse en una opción para importar y después, pulse en **Aceptar**.

La información del contacto se añadirá a su lista de contactos.

# **4. Utilizar el correo**

#### **Ver sus mensajes de correo electrónico**

Si configura en su teléfono una cuenta de correo electrónico POP3/IMAP o de Microsoft Exchange ActiveSync podrá establecer una sincronización práctica con su cuenta de correo electrónico Web o del trabajo.

Con fichas nuevas e intuitivas, ahora puede disfrutar de una gestión del correo electrónico con más potencial y directamente desde su teléfono.

- **NOTA** Consulte la Guía del usuario para información sobre cómo configurar una cuenta de correo electrónico POP3/IMAP o de Microsoft Exchange ActiveSync en su teléfono y para detalles sobre cómo cambiar entre cuentas de correo electrónico en Correo.
- Ficha Conversaciones (**1998**) La ficha Conversaciones detalla todas sus conversaciones de correo electrónico. Cada conversación se puede ampliar por lo que verá todos los mensajes de correo electrónico de una conversación. Pulse en una conversación para ver todos los mensajes de correo electrónico que incluye y después, pulse en uno para leerlo.
- Ficha Grupo VIP ( Esta ficha contiene todos los mensajes de correo electrónico recibidos de contactos que ha agrupado como VIP. También puede utilizar esta ficha para añadir contactos a su grupo VIP.
- Ficha No leído (**DETE**) La ficha No leído muestra todos los mensajes de correo electrónico no leídos por lo que puede comprobar rápidamente los correo electrónicos nuevos sin desplazarse por un largo listado de mensajes. Pulse en un correo electrónico no leído para abrirlo. Los mensajes leídos se eliminan de esta ficha.

#### 10 Guía de nuevas funciones

• Ficha Invitaciones a la reunión (**1989**) \*Sólo en correo electrónico de Microsoft Exchange ActiveSync. Todas las invitaciones a un evento recibidas se muestran en esta ficha. Pulse en una invitación a un evento para ver los detalles de la reunión o el evento y aceptar o rechazar dicha propuesta. Al aceptar la invitación, la reunión o el evento se añade a su calendario. Después de aceptar o rechazar una invitación, la invitación a un evento desaparece de esta ficha.

### **Habilitar la respuesta automática Fuera de la oficina**

Si ha añadido en su teléfono una cuenta de correo electrónico de Microsoft Exchange ActiveSync, puede habilitar la respuesta automática Fuera de la oficina y enviarla automáticamente como una respuesta automática cuando no esté disponible. Puede recuperar y cambiar el estado fuera de la oficina y el mensaje.

- **1.** Pulse en INICIO, pulse en  $\degree$  v después, en **Correo.**
- **2.** Cambie a la cuenta de correo electrónico de Microsoft Exchange ActiveSync.
- **3.** Pulse en MENÚ y después, pulse en **Más** > **Fuera de la oficina**.

Su teléfono recupera el ajuste fuera de la oficina del servidor de Exchange.

- **4.** Pulse en el siguiente campo "Ahora estoy" y después, seleccione **Fuera de la oficina**.
- **5.** Establezca las fechas y horas del período durante el cual estará fuera de la oficina.
- **6.** Pulse en la casilla de respuesta y después, introduzca el mensaje de respuesta de estado fuera de la oficina.
- **7.** Pulse en **Guardar**.

### **Establezca la prioridad del correo electrónico**

Ahora puede establecer la prioridad de todos los mensajes de correo electrónico que redacta y envía a través de su cuenta de correo electrónico en Microsoft Exchange ActiveSync.

- **1.** Pulse en INICIO, pulse en  $\degree$ , y después en **Correo**.
- **2.** Cambie a la cuenta de correo electrónico de Microsoft Exchange ActiveSync.
- **3.** Redacte un mensaje de correo electrónico nuevo. Consulte la Guía del usuario para más información.
- **4.** Antes de enviar su correo electrónico, pulse en MENÚ y después, pulse en **Establecer prioridad**.
- **5.** Pulse en la prioridad que desea asignar al correo electrónico. Si selecciona una prioridad Alta o Baja, ésta aparece debajo de la línea del asunto del correo electrónico.
- **6.** Pulse en **Enviar**.

#### **Enviar una invitación a un evento**

Puede enviar invitaciones a un evento a sus contactos a través de la cuenta de correo electrónico de Microsoft Exchange ActiveSync.

- **1.** Pulse en INICIO, pulse en  $\circ$ , y después en **Correo**.
- **2.** Cambie a la cuenta de correo electrónico de Microsoft Exchange ActiveSync.
- **3.** Pulse en MENÚ y después, pulse en **Más** > **Nueva invitación a evento**.
- **4.** Pulse en **Para** y después, introduzca las direcciones de correo electrónico de los contactos que desea invitar. También puede pulsar en  $\blacksquare$  para buscar y seleccionar contactos en su teléfono o en el Directorio de organización.
- **5.** Introduzca los detalles de la reunión y después, pulse en **Enviar**.

# **5. Conectar a una red privada virtual (VPN)**

En su teléfono, configure una o más conexiones a redes privadas virtuales (VPNs) que le permitan conectarse y acceder a recursos dentro de una red local segura, como su red corporativa; incluso, aunque esté de viaje.

#### **Preparar su teléfono para una conexión VPN**

Dependiendo del tipo de VPN que esté utilizando en el trabajo, puede que necesite introducir sus credenciales de acceso y/o instalar certificados de seguridad antes de que pueda conectar con la red local de su compañía. Puede obtener esta información del administrador de su red. Si el administrador de su red le indica que descargue e instale certificados de seguridad, primero debe configurar un almacenamiento de credenciales seguro del teléfono.

- **1.** Pulse en INICIO > MENÚ, pulse en **Ajustes** > **Seguridad** y después, pulse en **Establecer contraseña**.
- **2.** Introduzca una contraseña nueva (al menos 8 caracteres sin espacios) para el almacenamiento de credenciales, desplácese hacia abajo y confirme la contraseña, después pulse en **Aceptar**.
- **3.** Seleccione la casilla de verificación **Utilizar credenciales seguras**.
- **4.** Descargue e instale los certificados necesarios para acceder a su red local. El administrador de su red puede decirle cómo proceder.

De igual modo, su teléfono debe establecer primero una conexión de datos móvil o Wi-Fi antes de que pueda iniciar una conexión VPN. Para más información sobre los ajustes y el uso de estas conexiones en su teléfono, consulte "Conectarse" en la Guía del usuario.

#### **Añadir una conexión VPN**

- **1.** Pulse en INICIO > MENÚ y después, pulse en **Ajustes** > **Inalámbrico y redes** > **Configuración de red VPN**.
- **2.** Pulse en **Añadir VPN** y después, pulse en el tipo de VPN que desea añadir. (Consulte a su administrador de red en el trabajo para averiguar el tipo de VPN que necesita configurar).
- **3.** Pulse en Configuración de red VPN y establézcalos según los detalles de seguridad que ha obtenido de su administrador de red.
- **4.** Cuando finalice, pulse en MENÚ y después, en **Guardar**.

#### **Conectar a una VPN**

- **1.** Pulse en INICIO > MENÚ y después, pulse en **Ajustes** > **Inalámbrico y redes** > **Configuración de red VPN**.
- **2.** En la sección VPNs, pulse en la VPN a la que desea conectarse.
- **3.** Cuando se le indique, introduzca sus credenciales de inicio de sesión y después, pulse en **Conectar**.
- **4.** Si la conexión es correcta, abra Internet para acceder a recursos y sitios de la Intranet en su red de trabajo.

# **6. Utilizar Internet**

Su nuevo teléfono le brinda múltiples funciones para que disfrute navegando gracias a mejoras en la visualización de favoritos, en las listas de los sitios más visitados o en su historial de búsqueda.

**NOTA** Internet es el nombre de la nueva aplicación de navegación en su teléfono.

### **Ver sus favoritos**

**1.** Pulse en INICIO, pulse en  $\bullet$ , y después en **Internet**.

- **2.** Pulse en MENÚ y después, en **Favoritos**.
- **3.** En la ficha Favoritos ( $\blacksquare$ ), elija entre lo siguiente:
	- Para cambiar la visualización de los favoritos **•** en la ficha, pulse en MENÚ y después, pulse en **Miniaturas**, **Lista** o **Cuadrícula**.
	- Para abrir un favorito, desplácese hasta él y luego, **•**púlselo.
	- **NOTA** Consulte la Guía del usuario para más información sobre cómo añadir o eliminar favoritos.

# **Ir a un sitio Web que visita con frecuencia**

- **1.** Pulse en INICIO, pulse en  $\degree$ , y después en **Internet**.
- **2.** Pulse en MENÚ y después, pulse en **Favoritos**.
- **3.** En la ficha Más visitados (**[3]**), desplácese hasta la página que desea ver y después, pulse en ella.

#### **Saber qué sitios Web ha visitado**

- **1.** Pulse en INICIO, pulse en  $\degree$  , y después en **Internet**.
- **2.** Pulse en MENÚ y después, en **Favoritos**.
- **3.** En la ficha Historial (  $\Box$  ), desplácese hasta la página que desea ver y después, pulse en ella.

# **7. Utilizar Bluetooth**

Ahora puede utilizar Bluetooth en su teléfono para intercambiar información con otro dispositivo y, de forma segura, enviar y recibir fotos, vídeos, música, archivos de audio, eventos del calendario e información de contacto.

Compruebe el estado de sus transferencias de archivo Bluetooth abriendo el Panel de notificaciones.

#### **Antes de intercambiar archivos a través de Bluetooth**

- **•** Active la opción Bluetooth en su teléfono y después, sincronice y conecte con otro dispositivo habilitado para Bluetooth. Para más información, consulte la Guía del usuario.
- **•** Instale una tarjeta microSD en su teléfono. Para más información, consulte la Guía del usuario. Todos los archivos que acepta a través de Bluetooth se guardan en el directorio raíz de la tarjeta microSD.

#### **Enviar una foto o vídeo que acaba de capturar**

- **1.** Capture una foto o grabe un vídeo. Consulte Cámara o Multimedia para más información.
- **2.** En la pantalla Revisar que aparece después de realizar una captura o de grabar un vídeo, pulse en M, y después, pulse en **Bluetooth**.
- **3.** Pulse en **Buscar dispositivos**.
- **4.** En dispositivos Bluetooth, pulse en el dispositivo al que desea enviar una foto o vídeo.
	- **NOTA** Si se le pregunta, introduzca la misma contraseña en el teléfono y en el dispositivo de recepción o confirme la contraseña generada automáticamente.

#### **Enviar una foto o vídeo guardados**

- **1.** Pulse en INICIO, pulse en  $\overline{\otimes}$ , y después en **Fotos**.
- **2.** En la ficha Álbumes, pulse en un álbum para ver las fotos o vídeos que incluye.
- **3.** Pulse en **M** v después, pulse en **Bluetooth**.
- **4.** Pulse en la foto o vídeo que desea enviar y después, pulse en **Siguiente**. Puede enviar más de un archivo.
- **5.** Pulse en **Buscar dispositivos**.
- **6.** En dispositivos Bluetooth, pulse en el dispositivo al que desea enviar una foto o vídeo.
	- **NOTA** Si se le pregunta, introduzca la misma contraseña en el teléfono y en el dispositivo de recepción o confirme la contraseña generada automáticamente.

#### **Enviar un archivo de música**

- **1.** Pulse en INICIO, pulse en  $\bullet$ , y después en **Música**.
- **2.** Deslice el dedo a la izquierda o derecha en el centro de la pantalla para activar la música que desea enviar.
- **3.** Pulse en MENÚ y después, pulse en **Compartir** > **Bluetooth**.
- **4.** Pulse en **Buscar dispositivos**.
- **5.** En dispositivos Bluetooth, pulse en el dispositivo al que desea enviar un archivo de música.
	- **NOTA** Si se le pregunta, introduzca la misma contraseña en el teléfono y en el dispositivo de recepción o confirme la contraseña generada automáticamente.

#### **Enviar un evento o una cita**

- **1.** Pulse en INICIO, pulse en  $\degree$ , y después en **Calendario**.
- **2.** Añada un evento nuevo o una cita a su teléfono. Para más información, consulte la Guía del usuario.
- **3.** En la vista Día del calendario, en la vista Agenda o Semana, pulse durante varios segundos en el evento o cita y después, pulse en **Compartir vCalendar** > **Bluetooth**.
- **4.** Pulse en **Buscar dispositivos**.
- **5.** En dispositivos Bluetooth, pulse en el dispositivo al que desea enviar el evento o la cita.

**NOTA** Si se le pregunta, introduzca la misma contraseña en el teléfono y en el dispositivo de recepción o confirme la contraseña generada automáticamente.

#### **Enviar información de un contacto**

- **1.** Pulse en INICIO, pulse en  $\degree$ , y después en **Contactos**.
- **2.** En la ficha Todos, pulse durante varios segundos en el nombre del contacto (no en la foto o el icono) que desea enviar y después, pulse en **Enviar contacto como vCard**.
- **3.** Pulse en el botón de la flecha descendente en la sección Enviar contacto como vCard, y después pulse en **Bluetooth**.
- **4.** Seleccione la información del contacto que desea enviar y después, pulse en **Enviar**.
- **5.** Pulse en **Buscar dispositivos**.
- **6.** En dispositivos Bluetooth, pulse en el dispositivo al que desea enviar información del contacto.
	- **NOTA** Si se le pregunta, introduzca la misma contraseña en el teléfono y en el dispositivo de recepción o confirme la contraseña generada automáticamente.

#### **Recibir y abrir un archivo multimedia**

Cuando la opción Bluetooth del teléfono esté configurada en **Visible** y alguien le envíe una foto, vídeo o archivo de música vía Bluetooth, el icono de compartir Bluetooth ( $\mathbb{R}$ ) se muestra en la barra de estado. Primero debe autorizar la transferencia del archivo.

- **1.** Pulse durante varios segundos en la barra de estado y después, deslice el dedo hacia abajo para abrir el Panel de notificaciones.
- **2.** Pulse en **Compartir Bluetooth**.

#### 18 Guía de nuevas funciones

- **3.** Cuando se le indique que acepte la transferencia del archivo, pulse en **Aceptar**. Cuando se complete la recepción, el icono de Descarga completa ( $\Box$ ) se muestra en la barra de estado.
- **4.** Abra el Panel de notificaciones y después, pulse en **Compartir Bluetooth**. La aplicación asociada abre el archivo.

#### **Recibir e importar un vCard o vCalendar**

El icono de compartir Bluetooth ( $\mathbf{F}$ ) se muestra en la barra de estado cuando alguien le envía un vCard (información de contacto) o un vCalendar (información de evento) a través de Bluetooth. Primero debe autorizar la transferencia del archivo.

- **1.** Pulse durante varios segundos en la barra de estado y después, deslice el dedo hacia abajo para abrir el Panel de notificaciones.
- **2.** Pulse en **Compartir Bluetooth**.
- **3.** Cuando se le indique que acepte la transferencia del archivo, pulse en **Aceptar**. Cuando se complete la recepción, el icono de Descarga completa ( $\Box$ ) se muestra en la barra de estado.
- **4.** Abra el Panel de notificaciones y después, pulse en **Compartir Bluetooth**.
- **5.** Elija entre las opciones siguientes:
	- En el archivo vCard, seleccione una opción para **•** importar en la ventana Seleccionar archivo vCard, y después pulse en **Aceptar**. La información del contacto se añadirá a su lista de contactos en Contactos.
	- En el archivo vCalendar, seleccione el calendario **•**donde quiere guardar el evento o la cita y después, pulse en **Importar**. El evento se ha añadirá a su calendario.

# **8. Cámara y multimedia**

La captación de fotos o la grabación de clips de vídeo ahora es un motivo de diversión con el visor actualizado que le ofrece todo lo necesario para realizar capturas más claras y definidas.

#### **Familiarizarse con el visor**

Pulse en INICIO, pulse en  $\degree$  , y después pulse en **Cámara** o **Videocámara** para averiguar qué se ha actualizado en el visor de la cámara.

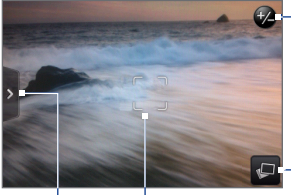

Botón de zoom. Para más detalles, consulte "Utilizar el zoom".

Botón Ver. Pulse para abrir la aplicación Fotos.

Indicador de enfoque automático

Ficha Menú

Pulsar para abrir el panel de menú. Consulte "Cambiar los ajustes de la cámara".

#### **Utilizar el zoom**

**1.** En el visor de la Cámara o la Videocámara, pulse en

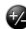

zoom

 $\blacktriangleright$  para mostrar la barra de zoom en pantalla.

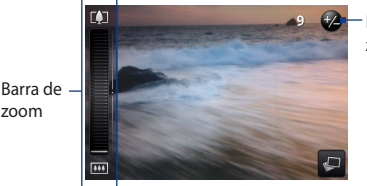

Botón de zoom

- **2.** Elija entre las opciones siguientes:
	- Para acercarse o alejarse lentamente, deslice el **•** dedo hacia arriba o abajo en el visor o en la barra de zoom.
	- Para acercarse hasta el valor de ampliación **•**máximo, pulse en  $\boxed{2}$ . Para mostrar el tamaño real, pulse en **...**
- **3.** Pulse en la BOLA DE NAVEGACIÓN para hacer una foto o grabar un vídeo.

#### **Cambiar los modos de captura**

Puede cambiar rápidamente del modo de captura de foto al de vídeo siempre que esté en la aplicación Cámara o Videocámara.

- **1.** En el visor de la Cámara o la Videocámara, pulse en para mostrar el panel de menú.
- **2.** Pulse en **i**o y después, seleccione **Foto** o Vídeo.
- **3.** Pulse en la BOLA DE NAVEGACIÓN para realizar una foto o iniciar una grabación de vídeo.

#### **Cambiar los ajustes de la cámara**

Panel de menú le permite acceder y cambiar los ajustes básicos y avanzados de la cámara.

- **1.** En el visor de la Cámara o la Videocámara, pulse en para abrir el panel de menú.
- **2.** Pulse en cualquiera de estos iconos para cambiar el ajuste correspondiente:

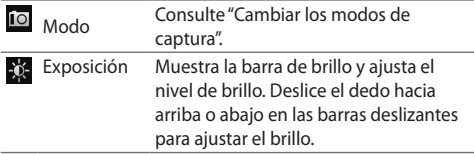

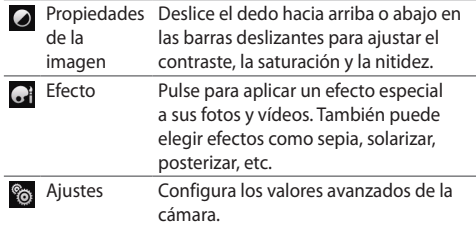

# **9. Aplicaciones de Google**

#### **Utilizar capas en Google Maps**

Las capas le permiten añadir información adicional sobre una ubicación específica en Google Maps. Puede añadir múltiples capas al mismo tiempo para crear un mapa personalizado que contenga información específica que desea ver.

- **1.** Pulse en INICIO, pulse en  $\bullet$ , y después en Mapas.
- **2.** Pulse en MENÚ y después, pulse en **Capas**.
- **3.** Pulse en la capa que quiera de la lista o pulse en **Más capas** para mostrar otras opciones.

Puede elegir entre las capas siguientes:

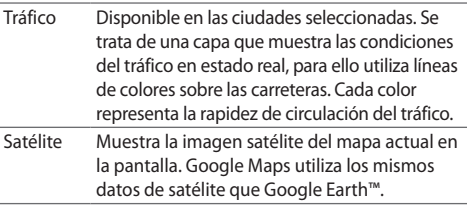

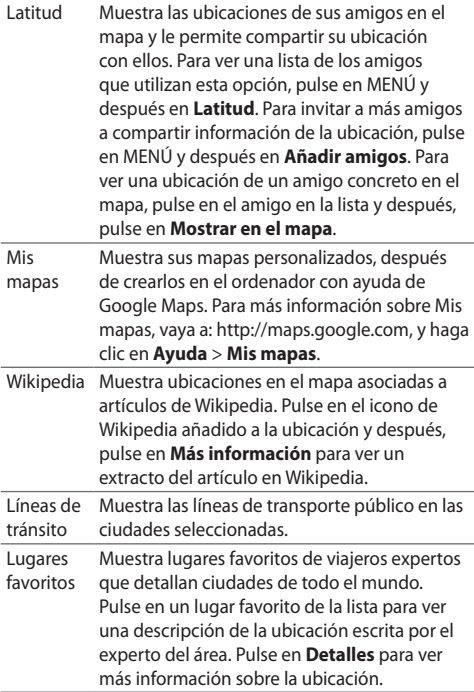

#### **Encontrar e instalar aplicaciones de Android Market**

Su teléfono dispone de una versión de Android Market actualizada que le ofrece acceso directo a aplicaciones útiles y juegos de ocio que puede descargar e instalar en su teléfono.

Para más información sobre el uso de Android Market, puede:

- **1.** Pulsar en INICIO, pulsar en  $\degree$ , y después en **Market**.
- **2.** Cuando se le indique, acepte los Términos de servicio de Android Market.
- **3.** Pulse en MENÚ y después, pulse en **Ayuda**.

### **10. Otras aplicaciones**

Hemos añadido varias aplicaciones útiles en su teléfono. Pulse en  $\circledcirc$  en la pantalla principal para encontrar estas aplicaciones.

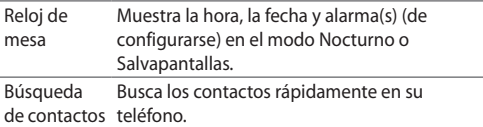

#### **Utilizar la calculadora científica**

- **1.** Pulse en INICIO, pulse en  $\bullet$ , y después en **Calculadora**.
- **2.** Sujete el teléfono por ambos lados para cambiar a la calculadora científica.

# **11. Utilizar el calendario**

El calendario incluye varias mejoras que le ayudarán a gestionar sus eventos y cuentas con más facilidad.

#### **Ver eventos y citas de la semana**

**1.** Pulse en INICIO, pulse en  $\bullet$ , y después en **Calendario**.

**2.** Pulse en MENÚ y después, en **Semana**. Los días se muestran en columnas y las horas de los eventos y citas se detallan en barras verticales según su cronología, en el lado izquierdo de la pantalla.

#### **Invitar a contactos a su reunión o evento**

Si ha añadido a su teléfono una cuenta de correo electrónico de Microsoft Exchange ActiveSync, ahora puede enviar invitaciones a una reunión o evento desde el calendario.

- **1.** Pulse en INICIO, pulse en  $\bullet$ , y después en **Calendario**.
- **2.** Pulse en MENÚ y después, pulse en **Nuevo evento**.
- **3.** Seleccione el calendario que quiere utilizar y después, introduzca los detalles de la reunión o evento. Para más información, consulte la Guía del usuario.
- **4.** Pulse en MENÚ y después, pulse en **Invitación a un evento**.
- **5.** Pulse en **Para** y después, introduzca las direcciones de correo electrónico de los contactos a los que quiere enviar la invitación a la reunión o evento. También puede pulsar en **2** para buscar y seleccionar contactos en su teléfono o en el Directorio de organización.
- **6.** Pulse en **Enviar**.

# **12. Utilizar el reloj**

La aplicación Reloj ahora dispone de un Reloj de mesa y funciones para una gestión mejorada de la alarma.

#### **Utilizar el Reloj de mesa**

Al abrir la aplicación Reloj accede directamente a la ficha Reloj de mesa. La ficha Reloj de mesa muestra la fecha actual, así como la hora y el tiempo, un indicador de alarma y un indicador de carga de la batería.

El Reloj de mesa también se puede convertir en un reloj nocturno o en un salvapantallas.

- **1.** Pulse en el reloj en la pantalla principal.
- **2.** Elija entre las opciones siguientes:
	- Pulse en **(\*** para ajustar el Reloj de mesa en el modo Nocturno y dejar la pantalla del reloj encendida a la hora de acostarse.
	- **•** Pulse en Le para ajustar el Reloj de mesa en el modo Salvapantallas y oscurecer la pantalla cuando no utilice el teléfono. Incluso, podrá ver la fecha y la hora en la pantalla.
- **3.** Para que el Reloj de mesa vuelva al modo Normal, pulse en la pantalla o pulse ATRÁS.

Cuando el Reloj de mesa se muestre en el modo Normal, pulse en la información meteorológica para abrir la aplicación de El Tiempo.

## **Establecer los ajustes de alarma**

Además de poder configurar tantas alarmas como desee, su teléfono incluye ajustes de alarma personalizados que puede cambiar según sus necesidades.

- **1.** Pulse en el reloj en la pantalla principal y después, deslice el dedo a la ficha Alarmas.
- **2.** Establezca una alarma según las instrucciones de la Guía del usuario.
- **3.** Pulse en MENÚ y después, pulse en **Ajustes**.
- **4.** Establezca los ajustes de la alarma según sus necesidades y después, pulse ATRÁS.

# **13. Organizar su teléfono**

## **Organizar la sincronización de datos**

Su teléfono puede sincronizar información y recibir actualizaciones desde sus cuentas de correo electrónico de Google y Exchange ActiveSync, además de otros servicios en línea conocidos como Facebook, Twitter y Flickr.

Éstos son algunos ejemplos del tipo de información que puede sincronizar:

- Correo electrónico de cuentas de Google y Exchange **•** ActiveSync.
- Detalles de contacto de cuentas de Google y **•** Exchange ActiveSync, además de información de contacto de amigos en Facebook.
- Eventos del calendario de su cuenta principal de **•** Google y de Exchange ActiveSync.
- Actualizaciones de estado y enlaces compartidos por **•** sus amigos y usted en Facebook y Twitter, además de las fotos subidas a Facebook.
- Fotos subidas a Flickr y Facebook. **•**

Para establecer los ajustes de sincronización de la cuentas de correo electrónico y los servicios en línea o para añadir una cuenta de un servicio en línea, pulse en INICIO > MENÚ y después, pulse en **Ajustes** > **Cuentas y sincronización**.

## **Realizar un restablecimiento de hardware (de fábrica)**

Puede hacer que su teléfono retome el estado inicial, en el que estaba cuando salió de fábrica. Es lo que se denomina un restablecimiento de hardware. Puede que elija esta opción si le va a dar su teléfono a un amigo o familiar y quiere eliminar antes todos sus datos o bien, si el teléfono presenta problemas continuos que no se solucionan al apagarlo y encenderlo de nuevo.

Un restablecimiento de fábrica es una medida radical. Ya que, de forma permanente borra todos sus datos personales y ajustes personalizados, y también elimina cualquier programa que haya instalado.

Asegúrese de tener una copia de seguridad de la información y los archivos que desea conservar. La manera más acertada de realizar un restablecimiento de fábrica es a través de Ajustes.

- **1.** Pulse en INICIO > MENÚ y después, pulse en **Ajustes** > **Privacidad**.
- **2.** Pulse en **Rest. datos de fábrica**.
- **3.** En la pantalla Rest. datos de fábrica, pulse en **Restablecer teléfono** y después, pulse en **Borrar todo**.

#### **Realizar un restablecimiento de fábrica utilizando los botones**

- **1.** Con el teléfono apagado, pulse durante varios segundos en los botones INICIO y ATRÁS, y luego pulse brevemente en el botón FINALIZAR LLAMADA/ENERGÍA. El proceso de restablecimiento se iniciará en unos segundos.
- **2.** Espere a que el teléfono finalice el proceso de restablecimiento y después, pulse en MENÚ.
	- **SUGERENCIA** Si su teléfono no responde o permanece inactivo, retire la batería y espere uno segundos; después, reinícielo. Después de colocar la batería de nuevo, encienda el teléfono.

# **14. Actualizaciones técnicas**

- **•** Su teléfono se entrega con la plataforma Android 2.1.
- **•** La aplicación Álbumes ha cambiado su nombre a **Fotos**. La primera ficha de la aplicación Fotos — Álbumes — muestra todos los álbumes de vídeos y las fotos del teléfono.
- **•** La aplicación Navegador ha cambiado su nombre a **Internet**.

# www.htc.com

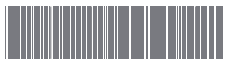

90H01304-06M Rev.A